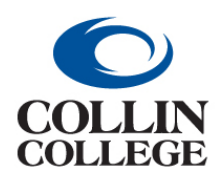

## **Procurement: MAKING A CHANGE IN YOUR PROFILE**

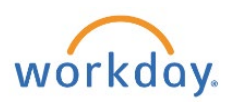

## MAKING A CHANGE IN YOUR PROFILE

Use the following steps to change your phone number in your Workday profile.

**1.** Click on the profile at the top right then click on the *View Profile* button.

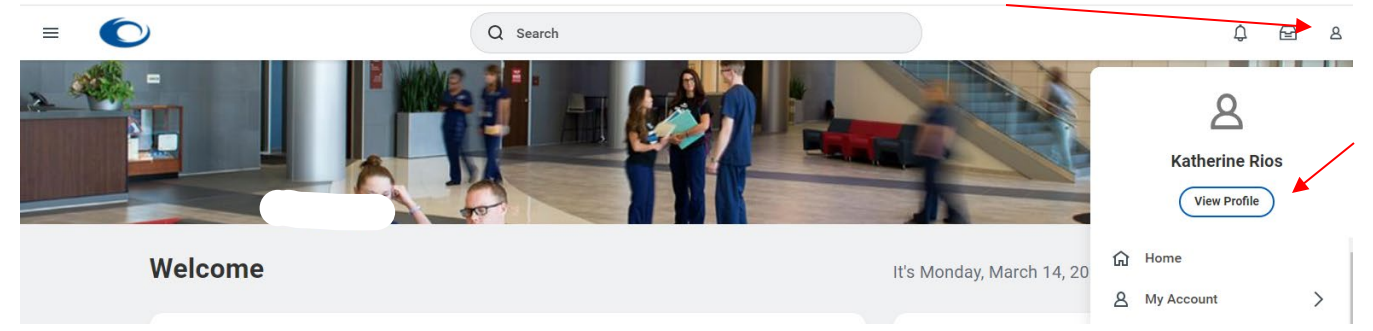

**2.** Click on the *Actions* button on the left below your name and title.

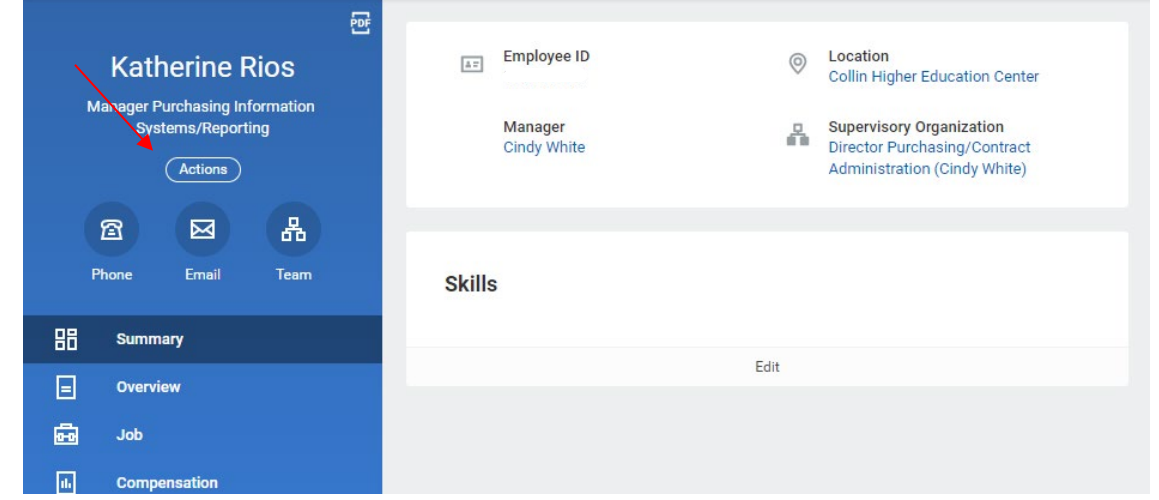

**3.** Mouse over *Personal Data* then Click on *Change My Work Contact Information.*

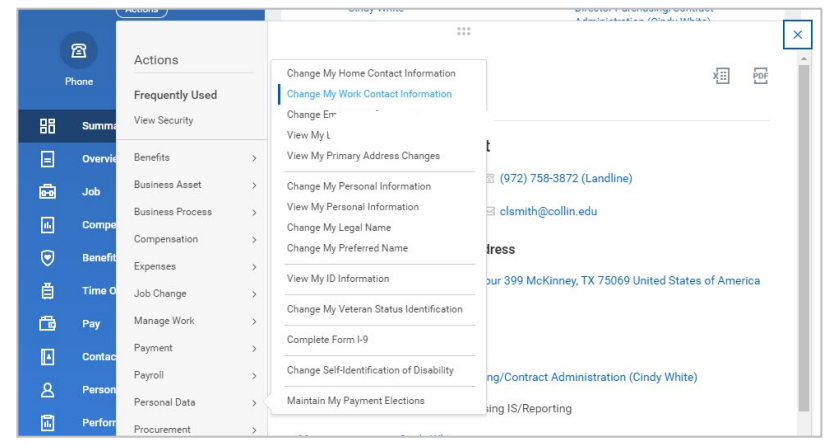

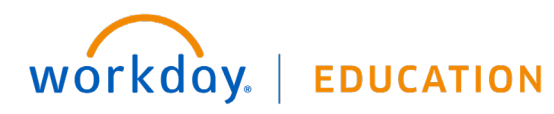

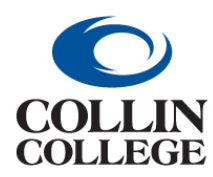

## **Procurement: MAKING A CHANGE IN YOUR PROFILE**

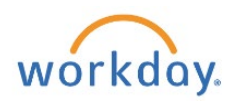

**4.** Click on the pencil to Edit.

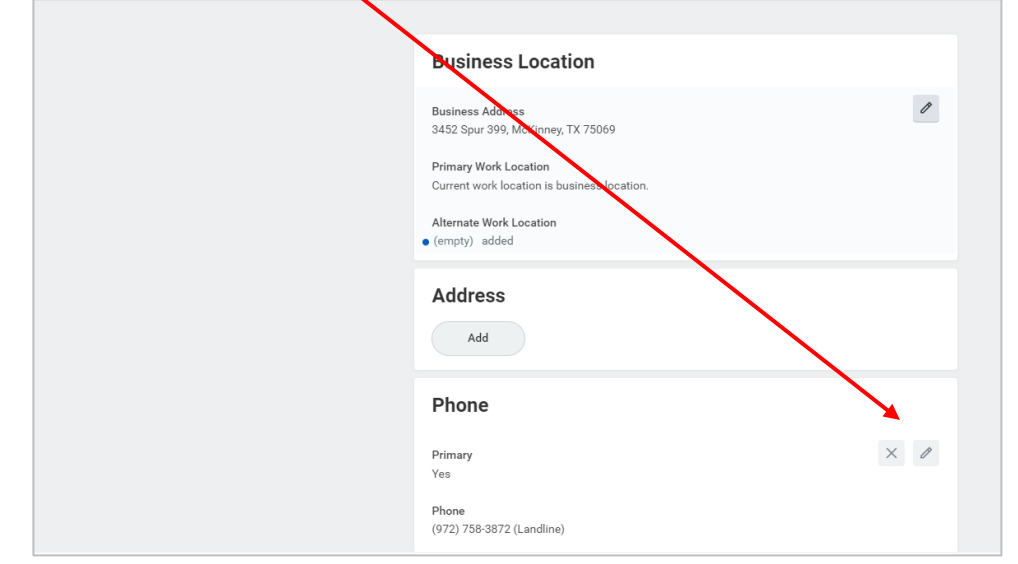

## **5.** Click in the field to make the change.

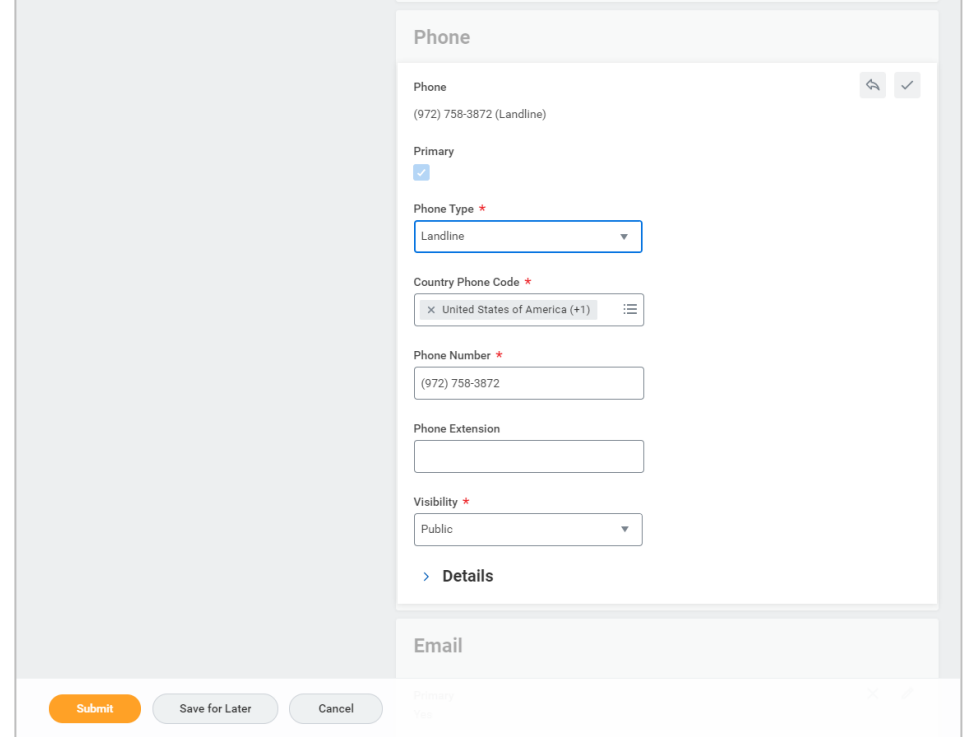

**6.** Click on the *Submit* button at the bottom left.

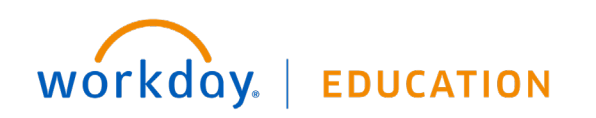